# **Dispatch**

Dispatch can be used as a scheduling and truck assignment screen for the next day or entered after the day in order to log what work occurred. The dispatch feature actually begins the billing process. There are reports that identify missing paperwork.

Information on the screen is displayed by the work day. The left window shows one line for each of the jobs or truck orders. Note the Qty of trucks ordered and the count of trucks +- that have been dispatched. The Notes field has an "X" to identify when notes have been entered on the dispatch. Click in the field to add/edit and view the notes. The Conf column shows when the job has been Confirmed by the customer.

The second window lists your employee drivers and counts the number of times each has been dispatched. The right most window displays the outside trucking companies you use and how many times they have been dispatched.

Use the  $\lceil$ <] and  $\lceil$ >] arrows to scroll through the days. You may also use the up/down arrows on the keyboard to scroll through the days. To go to a certain date some distance from the current one, use the [Go] button. The [Add] [Edit] and [Delete] buttons work on dispatch orders.

|                          | <b>BC</b> Outsiders       |
|--------------------------|---------------------------|
| Eq Type                  | <b>Outsider Name</b>      |
|                          | <b>1 BEDROCK TRUCKING</b> |
|                          | <b>BARNEY RUBBLE TRL</b>  |
| <b>FLINTSTONE, WILMA</b> | <b>BASIC TRUCKING SEF</b> |
|                          | <b>SMITH TRUCKING</b>     |
|                          |                           |
|                          |                           |
|                          |                           |
|                          |                           |
|                          |                           |
|                          |                           |
|                          |                           |
|                          |                           |
|                          |                           |
|                          |                           |
|                          |                           |
|                          |                           |
|                          |                           |
|                          |                           |
|                          |                           |
|                          |                           |
|                          |                           |
|                          |                           |
|                          |                           |
|                          |                           |
|                          |                           |
|                          |                           |
|                          |                           |
|                          |                           |
|                          |                           |
|                          |                           |

Figure 1. Opening Screen.

### Adding a Dispatch

When the **[Add]** button is selected, a list of the customers appear. Double click on the customer or single click to highlight and click on [OK]. A faster way is to use the up/down arrow to highlight the customer and hit [Enter]. Start typing the name to narrow the list.

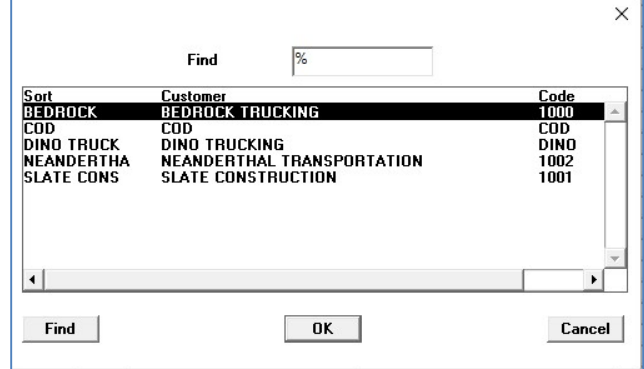

Figure 2. Adding a dispatch

DumpTruckSoftware.com

After the customer is selected, a list of the customer's jobs appears. The Dispatch Detail screen appears for the entering information on the dispatch.

#### Dispatch Detail

Information on this screen has been populated from the customer job but can be modified for specifics to the day's work. The number of trucks ordered is entered with the start time. Then enter the number of trucks to arrive every number of minutes. The example in Figure 2 shows that the customer wants 1 truck to arrive every 30 minutes. The dispatch slots are generated. Click in the Confirmed By when the customer confirms the job is a go. Click in the Notes field to pop up the notes window.

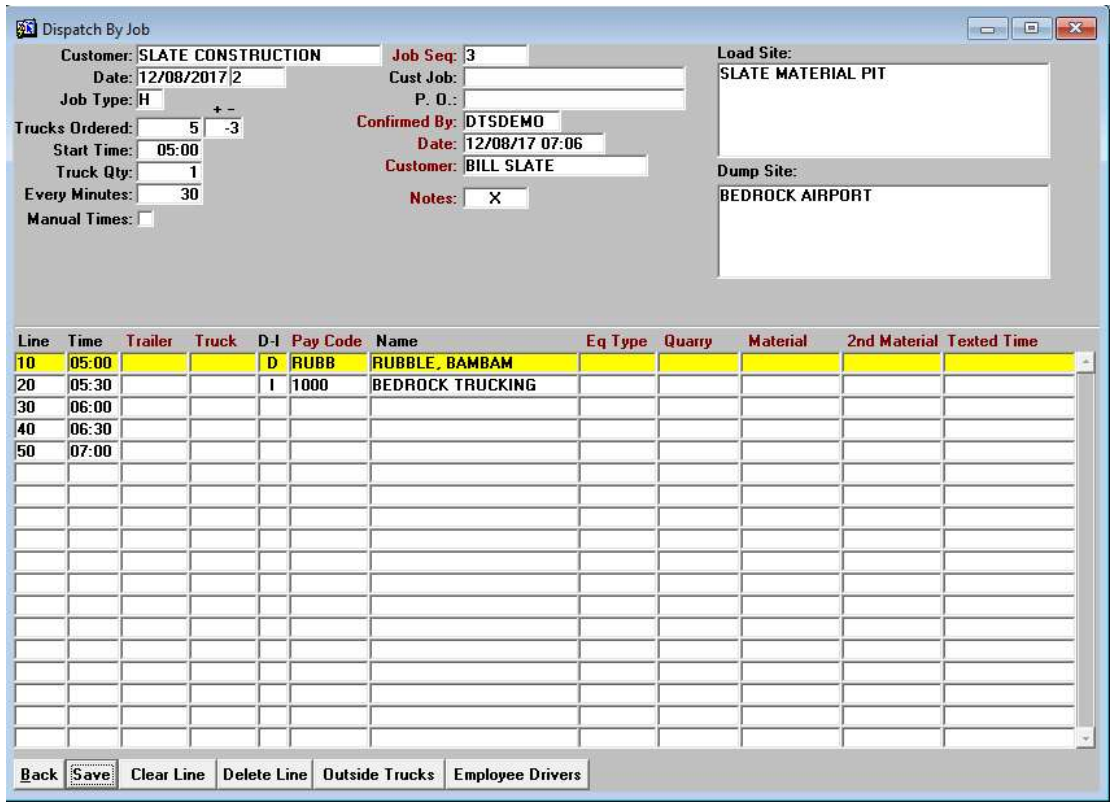

#### Figure 3. Edit Screen

To assign a driver or outsider to the dispatch, highlight the slot to fill and either double click on the driver or outsider on the windows to the right of the edit screen (see Figure 1). Alternatively, you can single click in the D-I field to toggle between Driver or Independent Contractor and then double click in the Pay Code field to pop up the list. The [Employee Drivers] and [Outside Trucks] button also provide lists.

The columns with red titles have associated pick lists. Your Trailer, Truck and Equipment Types can be selected. Also, the quarry and materials can be selected.

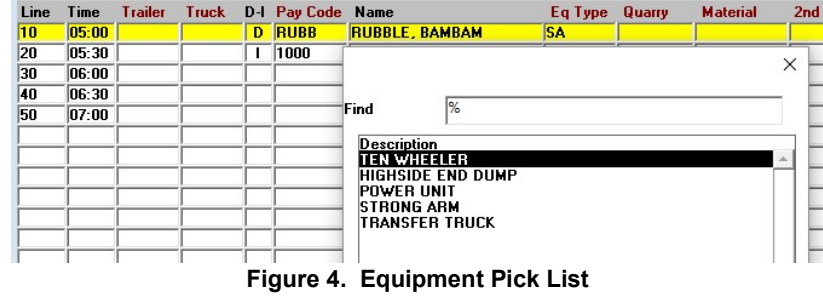

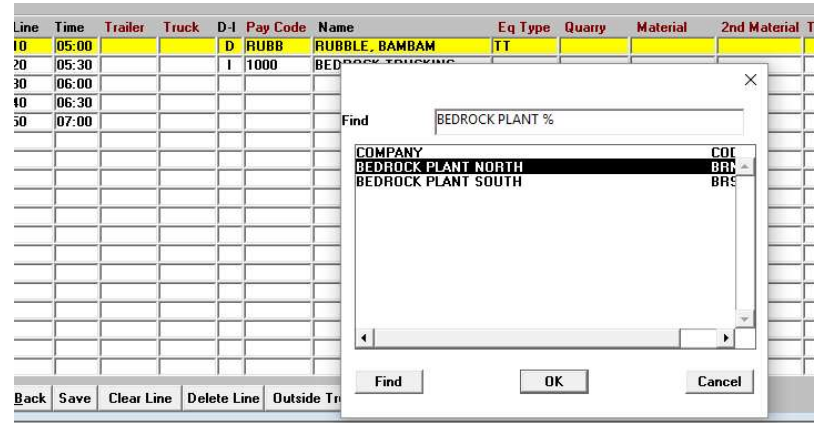

Figure 5. Quarry Pick List

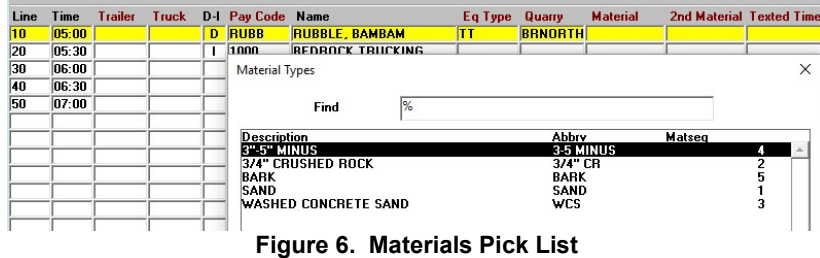

## Texting Information

Getting dispatch information to drivers can be a challenge. Voice communications takes time and given noise at the driver's location and in the office, information may be misconstrued. Double click in the Texted Time field and information about the highlighted driver's dispatch appears. You can type additional information in the window. The top of the window contains email, text and phone number.

Information can be sent several ways:

- 1) Snap a photo with your cell phone and text it to the driver's phone.
- 2) Highlight and copy the text and then paste it into an email.
- 3) Send the information as a text to the driver's phone.

| Line | Time        | <b>Trailer</b> | <b>Truck</b>  |                        | D-I Pay Code Name                                                                                                    |                                      |           | Eq Type Quarry | <b>Material</b>          | <b>2nd Material Texted Time</b> |  |  |
|------|-------------|----------------|---------------|------------------------|----------------------------------------------------------------------------------------------------|--------------------------------------|-----------|----------------|--------------------------|---------------------------------|--|--|
| 10   | 05:00       |                |               |                        | <b>D RUBB</b>                                                                                                    | <b>RUBBLE, BAMBAM</b>                | <b>TT</b> |                | <b>BRNORTH 3-5 MINUS</b> | 3/4" CR                         |  |  |
| 20   | 05:30       |                |               |                        |                                                                                                    |                                      |           |                |                          |                                 |  |  |
| 30   | 06:00       |                | Text Dispatch |                        | $\begin{array}{c c c c c c} \hline \multicolumn{3}{c }{\mathbf{C}} & \multicolumn{3}{c }{\mathbf{C}} & \multicolumn{3}{c }{\mathbf{X}} \end{array}$ |                                      |           |                |                          |                                 |  |  |
| 40   | 06:30       |                |               | Driver: RUBBLE, BAMBAM |                                                                                                    |                                      |           |                |                          |                                 |  |  |
| 50   | 07:00       |                |               |                        |                                                                                                    | Email: BAMBAM@FLINTSTONETRUCKING.COM |           |                |                          |                                 |  |  |
|      |             |                |               |                        |                                                                                                    | Text: 8005551212@VTEXT.COM           |           |                |                          |                                 |  |  |
|      |             |                |               |                        | Phone: 800-555-1212                                                                                                    |                                      |           |                |                          |                                 |  |  |
|      |             |                |               |                        |                                                                                                    |                                      |           |                |                          |                                 |  |  |
|      |             |                |               |                        |                                                                                                    | Date: Friday December 08, 2017       |           |                |                          |                                 |  |  |
|      |             |                |               |                        |                                                                                                    | Start Time: $05:00$                  |           |                |                          |                                 |  |  |
|      |             |                |               |                        |                                                                                                    | Customer: SLATE CONSTRUCTION         |           |                |                          |                                 |  |  |
|      |             |                |               |                        |                                                                                                    | Origin: SLATE MATERIAL PIT           |           |                |                          |                                 |  |  |
|      |             |                |               |                        |                                                                                                    | <b>Job Site: BEDROCK AIRPORT</b>     |           |                |                          |                                 |  |  |
|      |             |                |               |                        |                                                                                                    |                                      |           |                |                          |                                 |  |  |
|      |             |                |               |                        |                                                                                                    | Plant: BEDROCK PLANT NORTH           |           |                |                          |                                 |  |  |
|      |             |                |               |                        |                                                                                                    | Material: 3"-5" MINUS                |           |                |                          |                                 |  |  |
|      |             |                |               |                        |                                                                                                    | 2d Material: 3/4" CRUSHED ROCK       |           |                |                          |                                 |  |  |
|      |             |                |               |                        |                                                                                                    |                                      |           |                |                          |                                 |  |  |
|      |             |                |               |                        |                                                                                                    |                                      |           |                |                          |                                 |  |  |
|      | Back   Save | Cled           |               |                        |                                                                                                    |                                      |           |                |                          |                                 |  |  |

Figure 7. Text Window